## Új dolgozói VPN beállítása Windwos 11 rendszeren.

- 1. A képernyő jobb alsó sarkán kattintsunk jobb gombbal a Hálózat Internetelérés:
- 19:48 ١g  $\mathbb{C}$  $|y\rangle$  $\widehat{\phantom{1}}$  $\epsilon$ **RE** 2023, 11, 08, 2. Nyissuk meg a Hálózat és internetbeállítások menüt: @ Hálózati és internetbeállítások [D] Fókusz Bb 100% 19:51 ← ● ● ● 【例  $\bullet$  $\widehat{\phantom{1}}$ 2023. 11. 08. 3. Válaszuk a VPN menüpontot: Hálózat és internet  $\bigoplus_{33.6 \text{ GB}}$  Adatforgalom Ethernet  $\bigodot$  Tulajdonságok<br>
Magánhálózat Gatlakoztatva 33.6 GB, az elmúlt 30 nap Wi-Fi Ŵ  $Ki \odot$ Csatlakozás, ismert hálózatok kezelése, forgalmi díjas hálózat Ethernet  $\mathbb{Z}^{\mathsf{p}}$  $\rightarrow$ Hitelesítés, IP- és DNS-beállítások, forgalmi díjas hálózat VPN  $\odot$  $\rightarrow$ Hozzáadás, csatlakozás, kezelés Mobil elérési pont  $((q))$  $Ki \circ \rightarrow$ Ossza meg az internetkapcsolatot Repülési üzemmód ds  $Ki \circ \circ$ A vezeték nélküli kommunikáció leállítása Proxy 힟  $\rightarrow$ Proxykiszolgáló Wi-Fi és Ethernet-kapcsolatokhoz Telefonos hálózat ම  $\rightarrow$ Telefonos internetkapcsolat létrehozása Speciális hálózati beállítások 딫  $\rightarrow$ Az összes hálózati adapter megtekintése, hálózat alaphelyzetbe állítása
- 4. Kattintsunk a VPN hozzáadása gombra:

VPN-kapcsolatok

**VPN** hozzáadása

- 5. A megjelenő ablakba adjuk meg az alábbi adatokat:
	- a. VPN szolgáltató: Windows (beépített)
	- b. Kapcsolat neve: Tetszőleges (pl: SEdolg)
	- c. Kiszolgáló neve vagy címe: vpn365.semmelweis.hu
	- d. Virtuális magánhálózat típusa: L2TP/IPSec előmegosztó kulccsal
	- e. Előmegosztott kulcs: Semmelweis
	- f. Bejelentkezési adatok típusa: Felhasználónév és jelszó
	- g. Felhasználónév (nem kötelező): O365-ös email cím (pl: teszt.elek@semmelweis.hu)

Y

- h. Jelszó (nem kötelező): O365-ös jelszavunk
- i. Ha mindent beállítottunk, kattintsunk a Mentés gombra

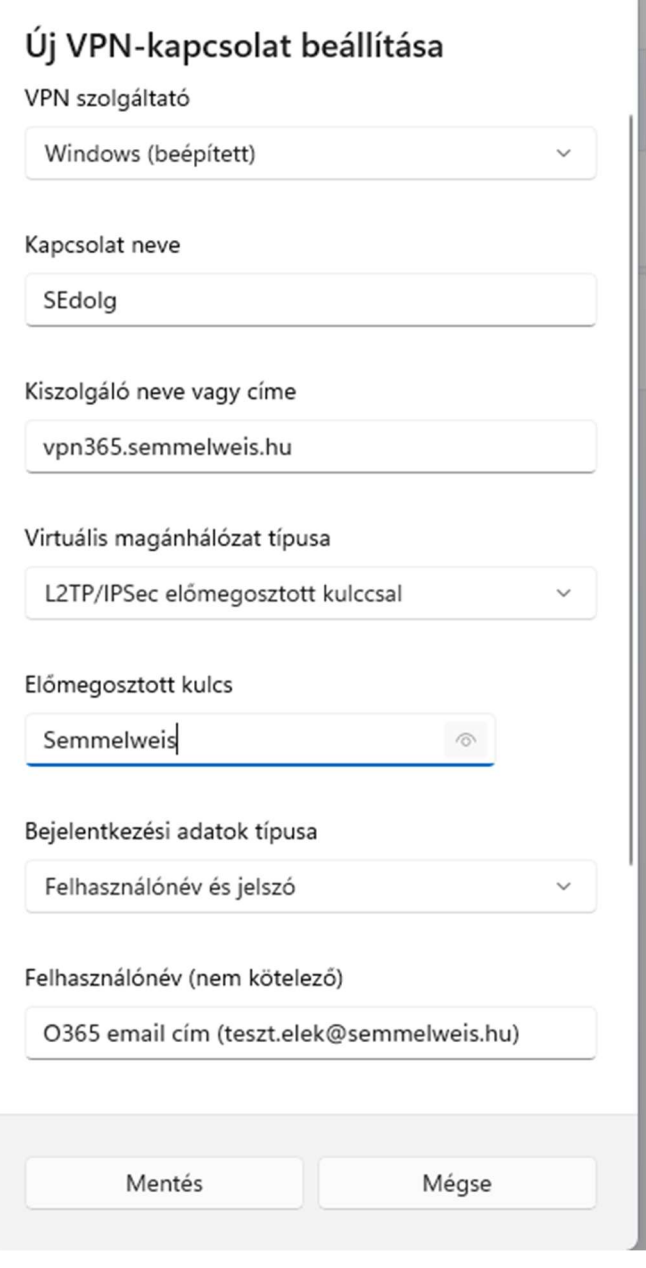

6. A képernyő jobb alsó sarkában kattintsunk a hálózat ikonra

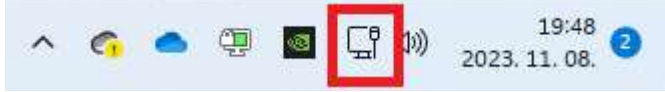

7. Válaszuk a VPN ikont majd a csatlakozást

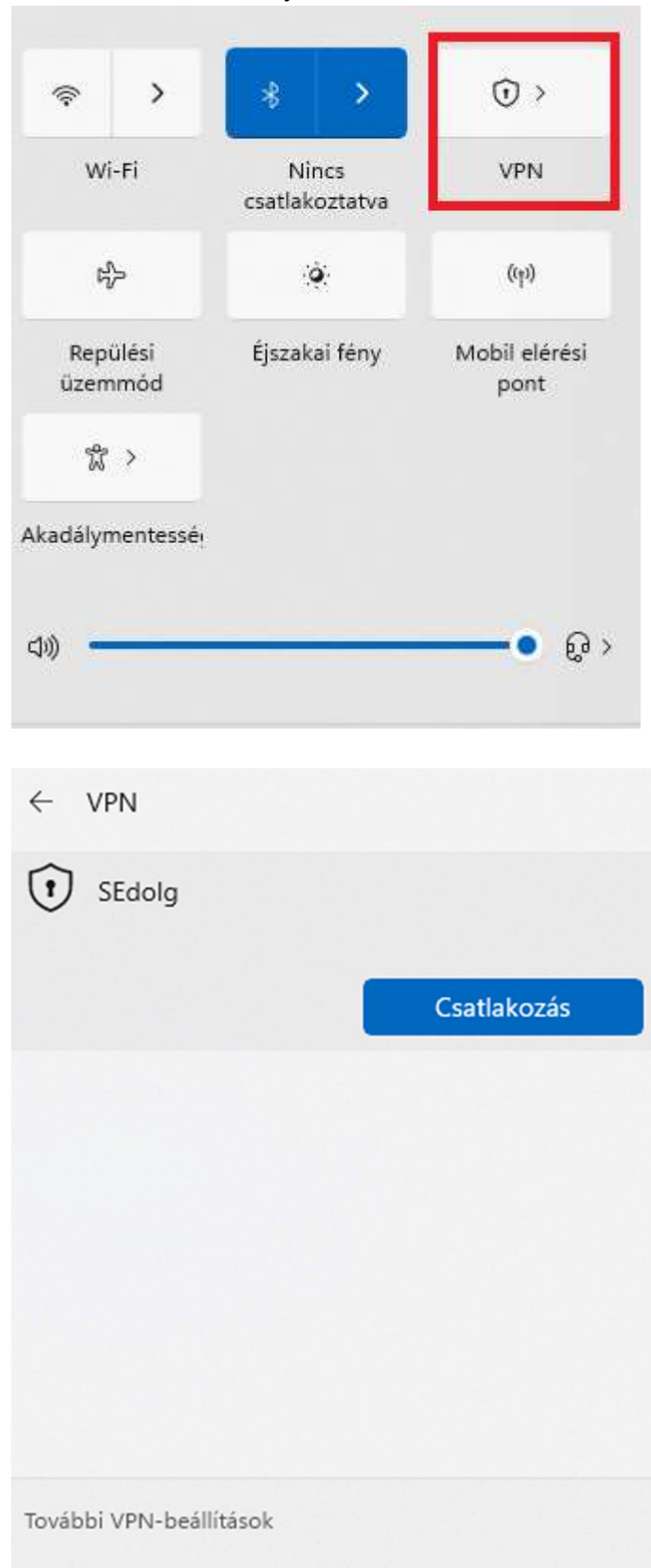

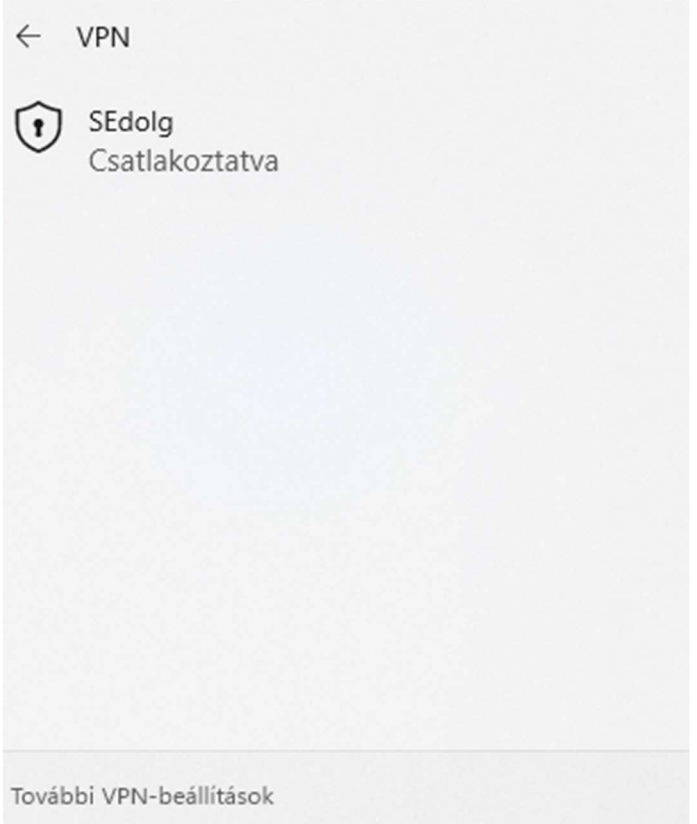

A dolgozó VPN-en keresztül az egyetem Intranet, KMS szerver, Novell/Groupwise, a központi könyvtár által előfizetett adatbázisok, GLPI és Informatikai Főigazgatóság ticketing rendszere érhető el. Kritikus rendszerek elérésére az OpenVPN használható, melyet http://vpnigenylo.semmelweis.hu/login oldalon lehet elérni.

Az új VPN rendszer Android 13 és a fölötti operációs rendszereken nem működik, amennyiben volt korábban ilyen készüléken a régi dolgozó VPN beállítva, akkor annak adatait át lehet szerkeszteni az újra, de sajnos új kapcsolatot nem lehet létrehozni ezen készülékeken.

VPN hibával kapcsolatban a vpn@semmelweis-univ.hu címre írjanak, a hibabejelentés mindenképpen tartalmaznia kell az alábbi adatokat,

- a. Felhasználónév,
- b. Milyen operációs rendszerrel próbálkozott csatlakozni. Típus, verzió. (Windows, Linux, MacOS, Android).